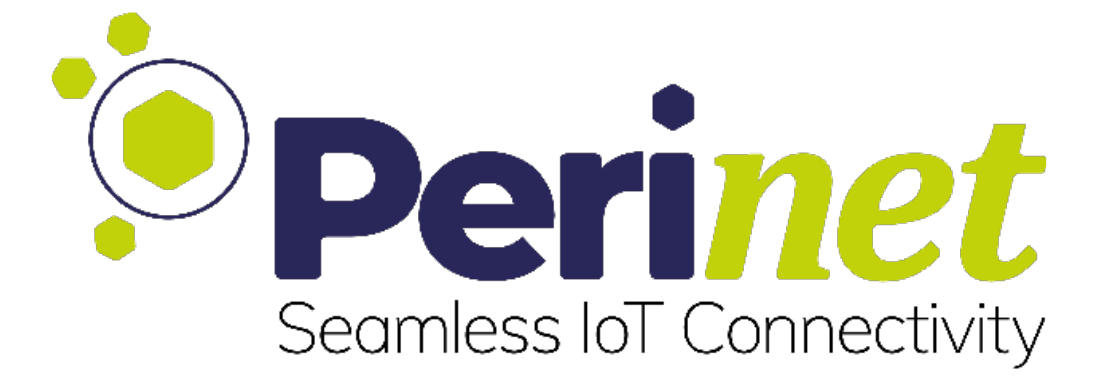

# **Starter Kit Maxi**

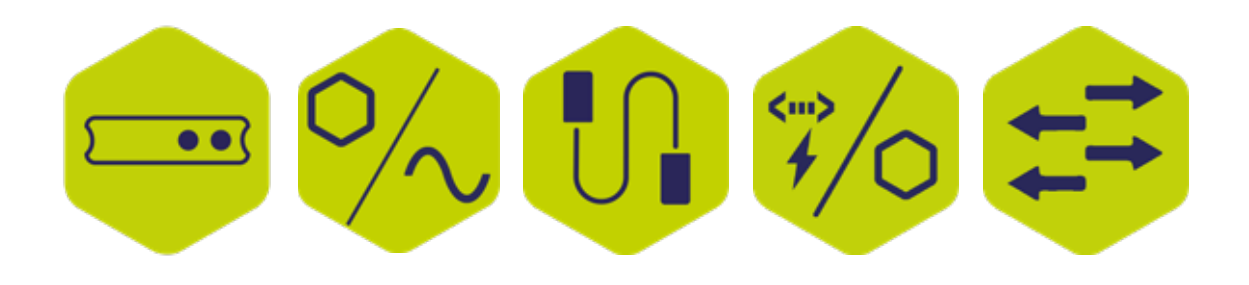

**QUICK START GUIDE**

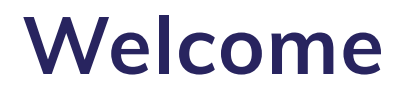

The Starter Kit Maxi contains the Perinet Smart Components and a periMICA modular edge computer and provides a proof of concept of an IoT application running with our solution.

The Smart Components are electronic components that can establish seamless communication - with no gaps and protocol conversions - between field devices (i.e. sensors and actuators) and any IT-system or edge device within the local network they are connected to.

Discover Seamless IoT Connectivity with your Starter Kit!

# **Content**

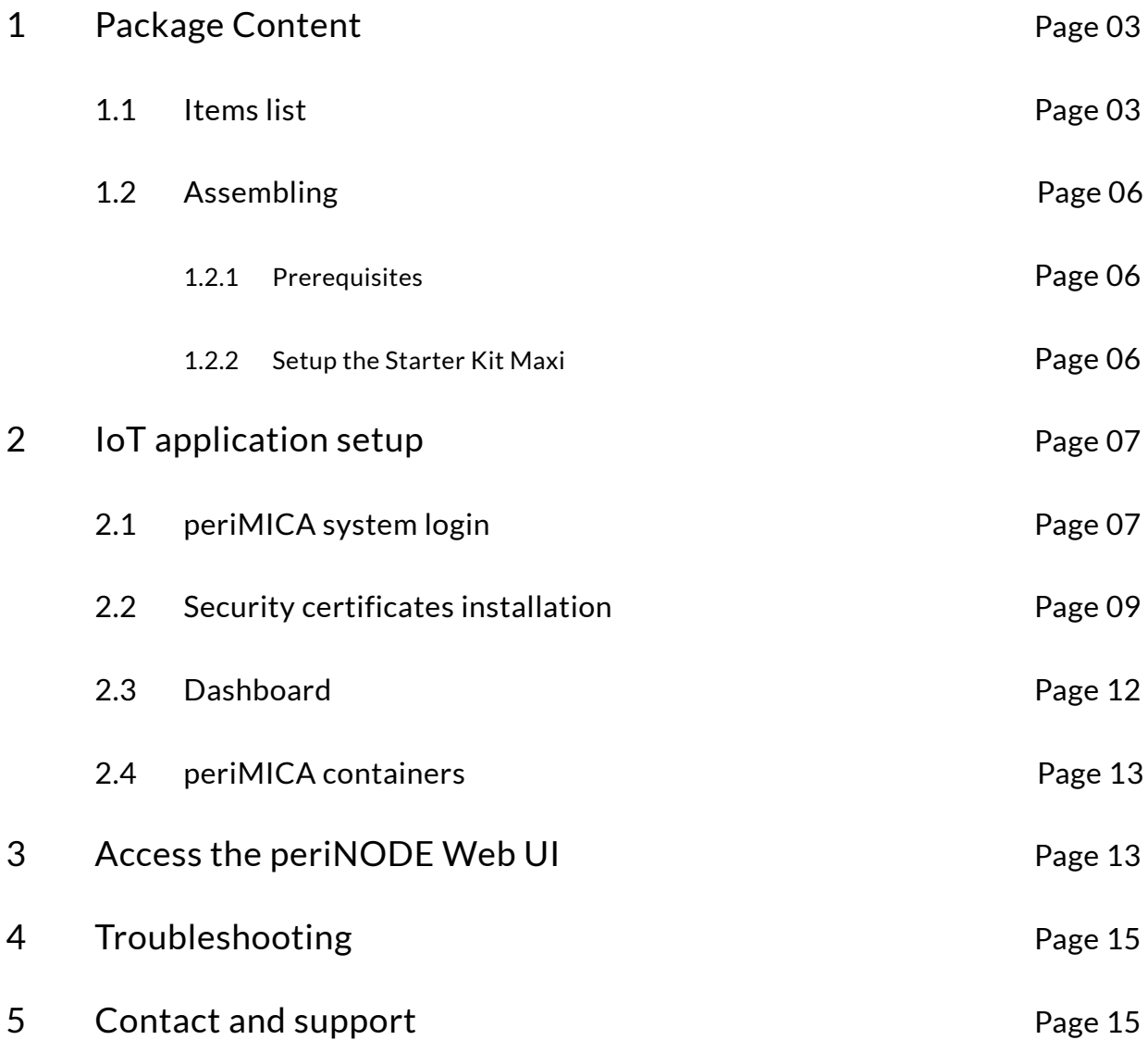

# **1 Package content**

### 1.1 Item list

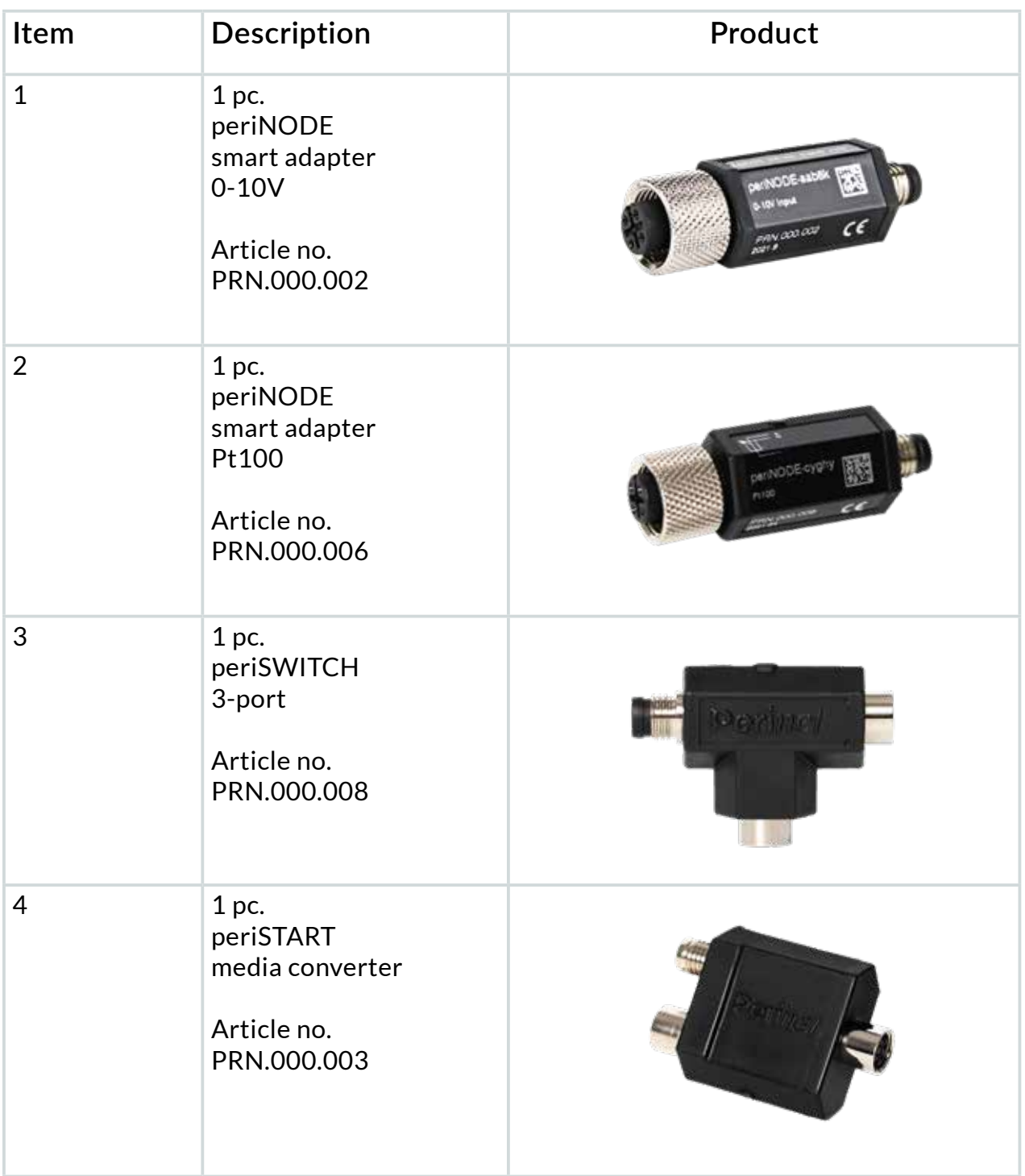

# **1 Package content**

### 1.1 Item list

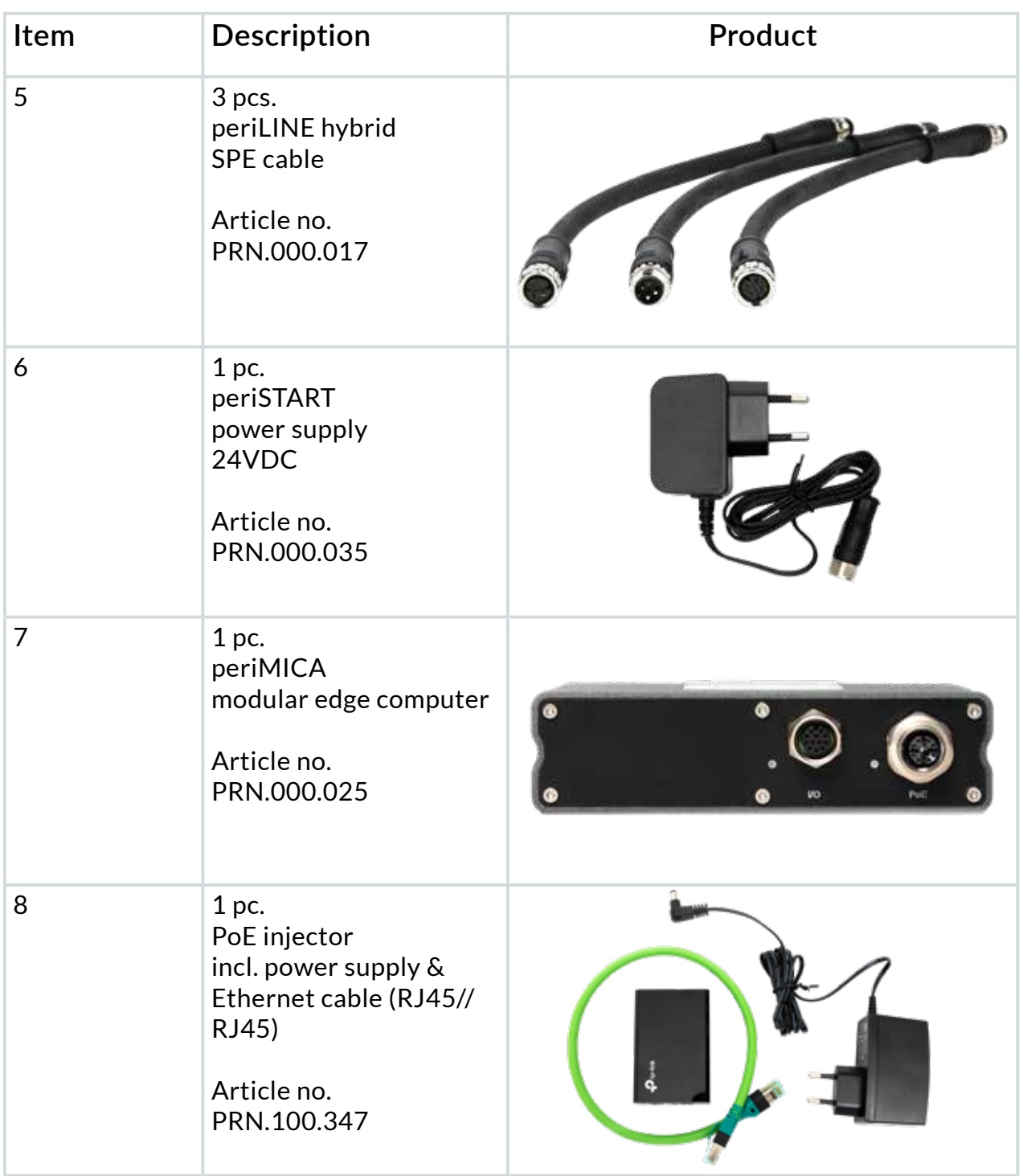

# **1 Package content**

### 1.1 Item list

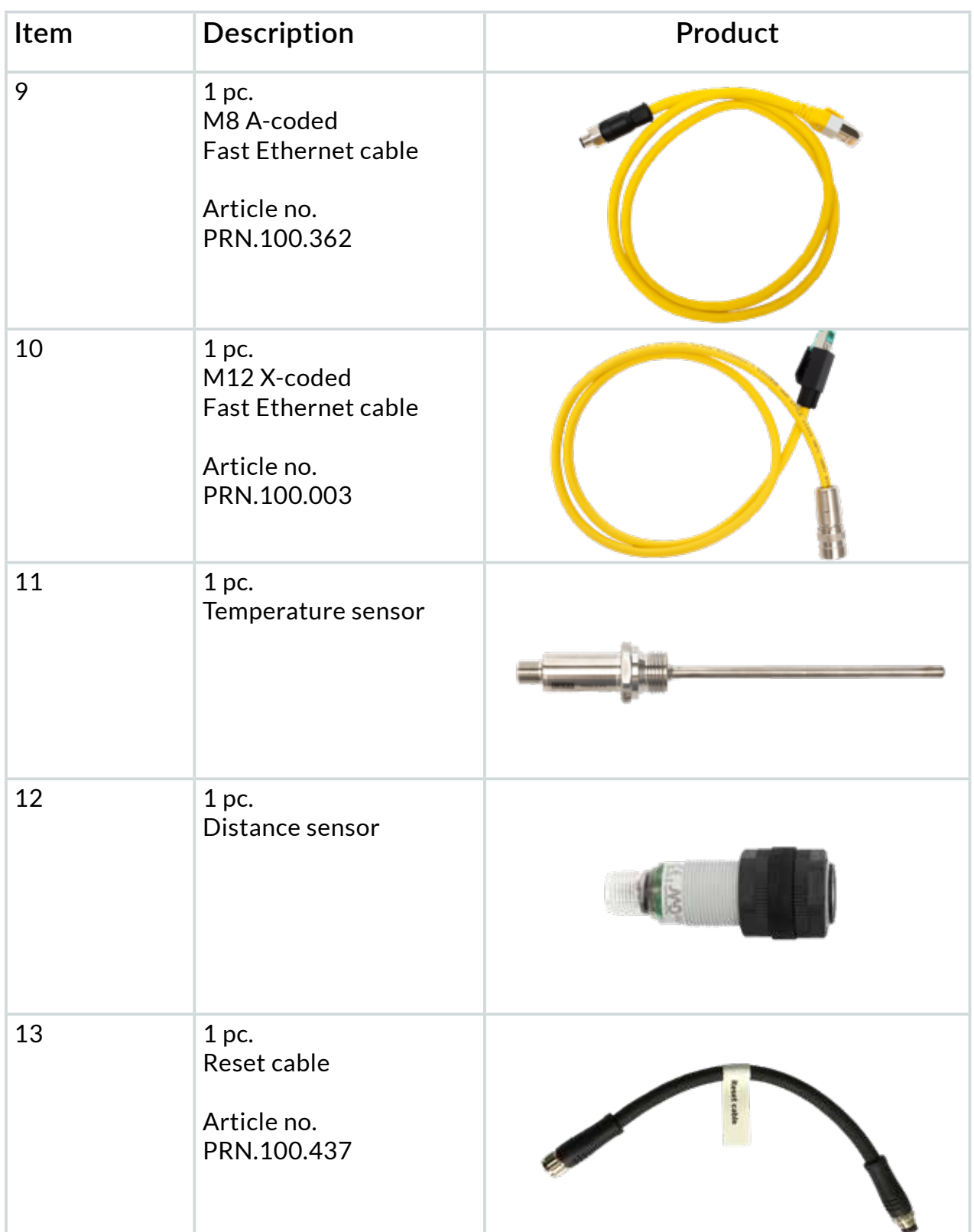

### **1.2 Assembling**

#### 1.2.1 Prerequisites

- PC / Laptop
- Network ports (e.g. ethernet switch)
- Power sockets

#### 1.2.2 Setup the Starter Kit Maxi

Please connect all components like in the image below (Figure 1). Make sure the Ethernet switch is connected to the local network and to a power outlet.

Please connect each power supply to a power outlet (100V…240V).

The Starter Kit Maxi is now ready for login.

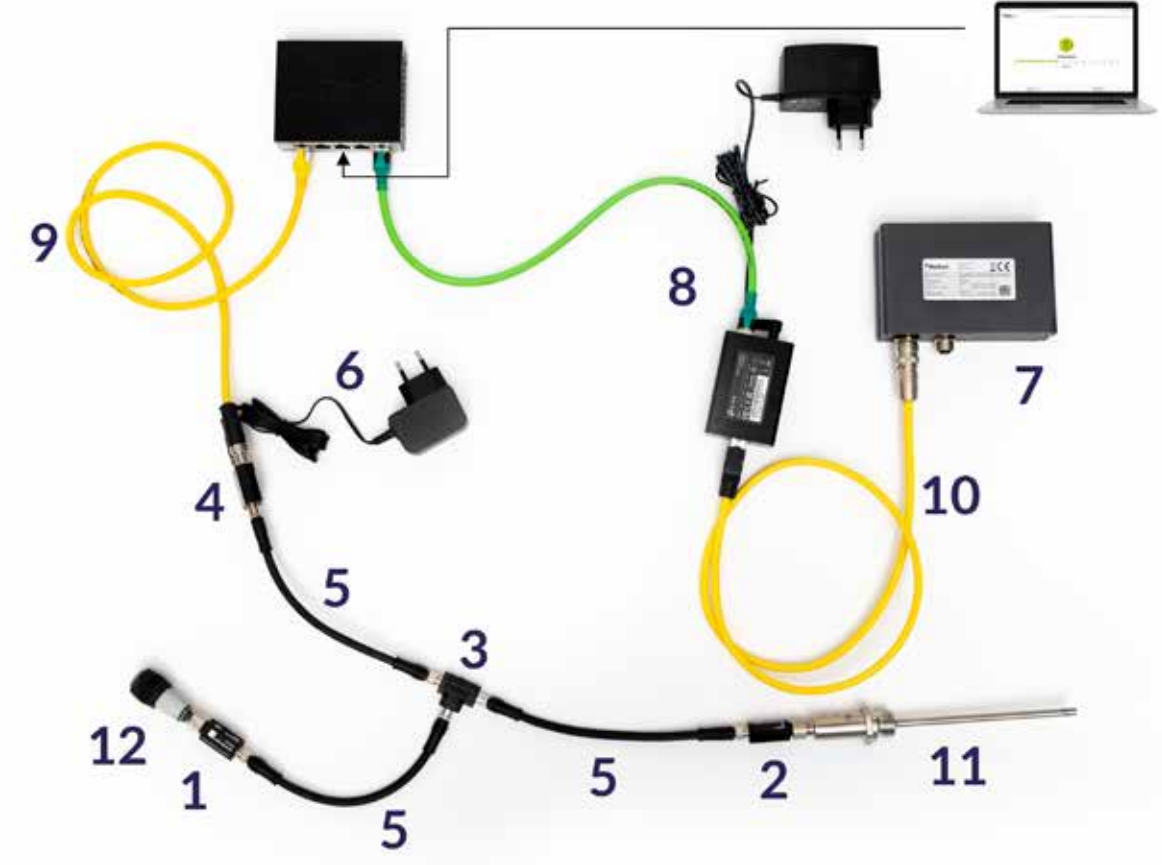

Figure 1: Starter Kit Maxi setup

#### 2.1 periMICA system login

The access credentials of the periMICA – **device name and password** – can be found in the back panel of the device, as Figure 2 shows:

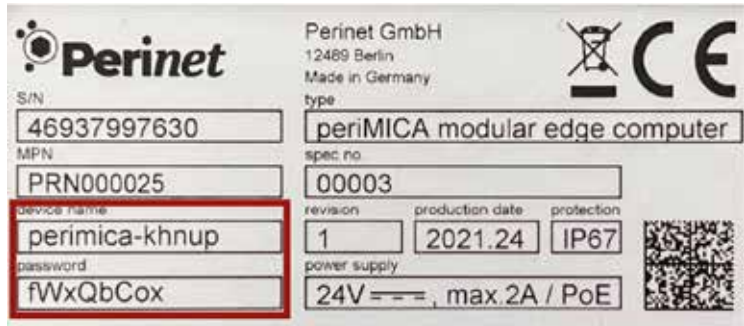

Figure 2 periMICA back panel

Open a web browser and enter the URL of the periMICA in its address bar. The URL is determined by the **"device name"**, as follows: **"https://<devicename>.local"**.

**A security warning may display, please ignore it and continue.**

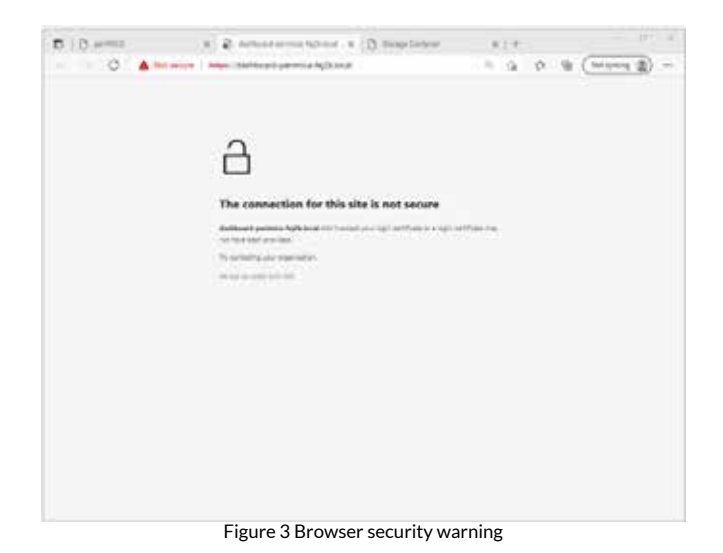

#### 2.1 periMICA system login

In the example in Figure 2, the device name is **perimica-khnup**, thus the URL for this periMICA is **https://perimica-khnup.local** and the password is **fWxQbCox**.

After the System Login tab appears (Figure 4), please enter the device credentials.

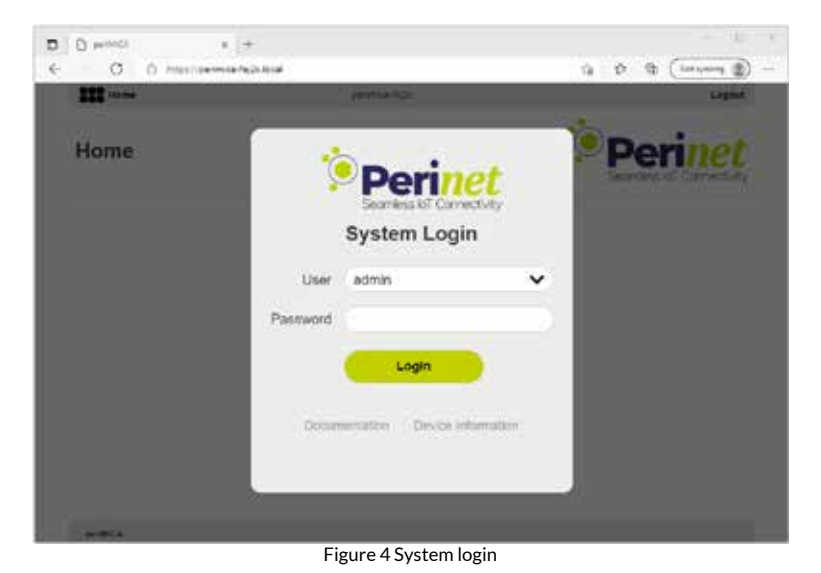

#### 2.2 Security certificate installation

Please click on the "**GettingStarted**" container and follow the instructions (Figure 5).

You may receive a security warning as previously. Please ignore it for now and follow the instructions.

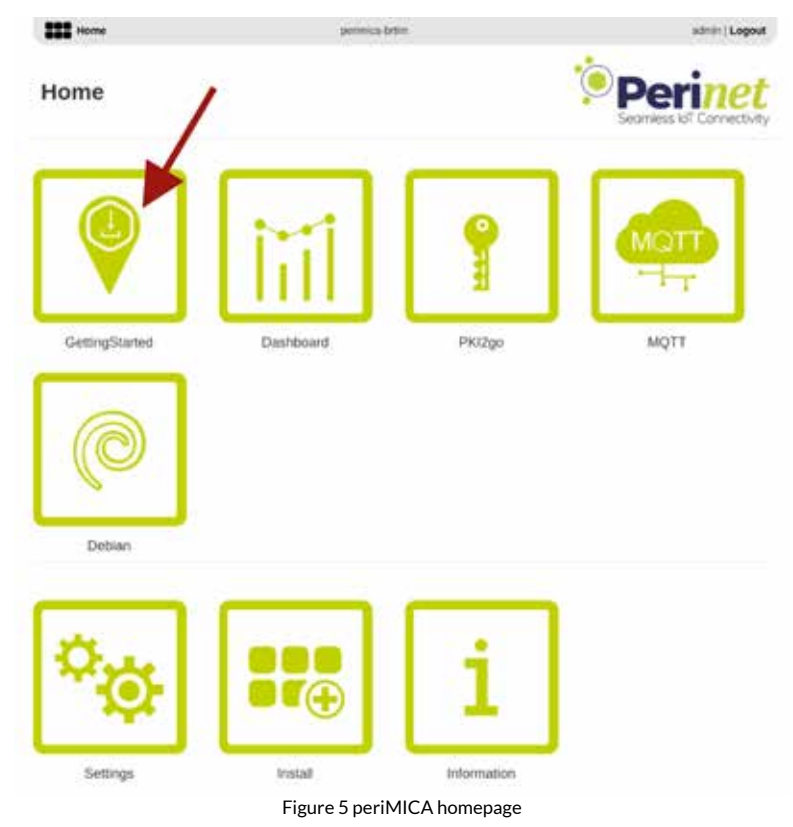

#### 2.2 Security certificate installation

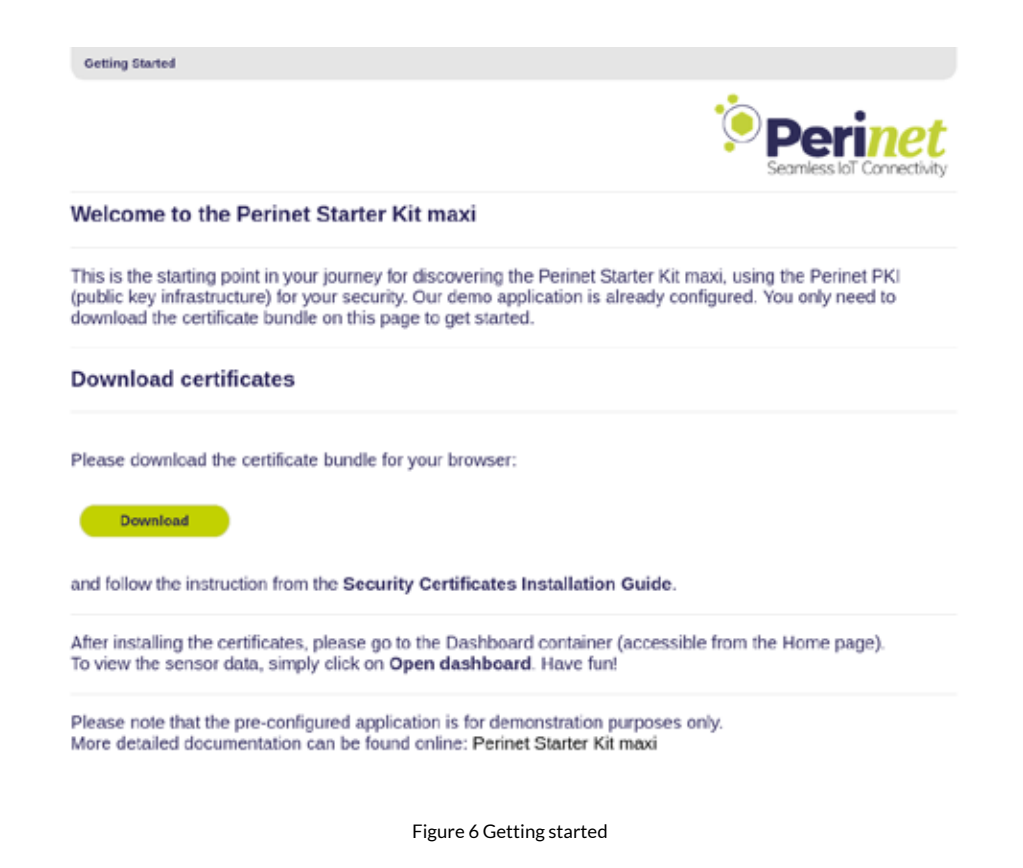

**Perinet kindly recommends following the instructions step by step. Trying to access the containers or periNODEs without installing the client certificate first may lead to access denied security messages.**

After installing the certificates, all the pre-installed and pre-configured containers, as well as the periNODE smart adapters functionalities are available for exploration.

#### 2.2 Security certificate installation

The message in Figure 7 will be displayed at the first access of each container/periNODE. Click "**OK"** to continue.

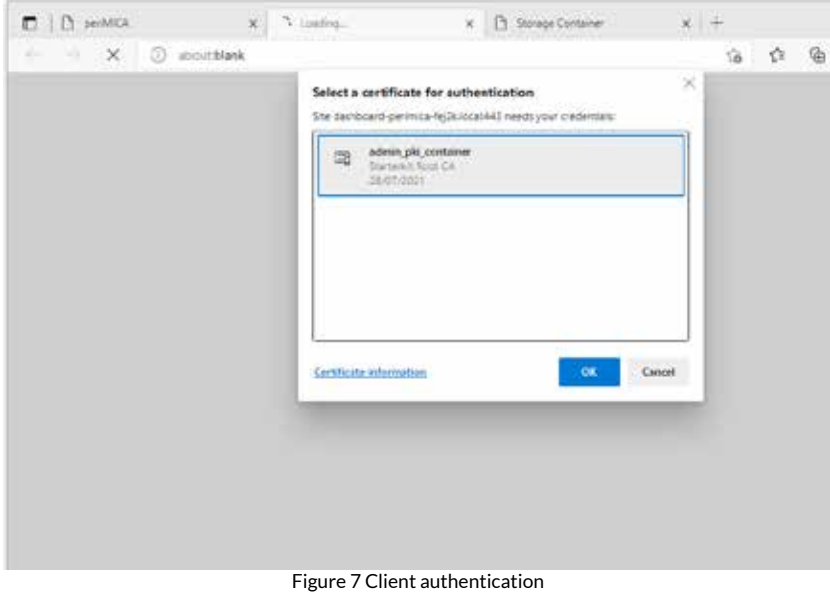

#### 2.3 Dashboard

The periMICA has a built-in Grafana dashboard that shows live sensor data. Please click on "**Open dashboard**" (Figure 8) to see the temperature and distance values coming from the sensors included in the Starter Kit (Figure 9).

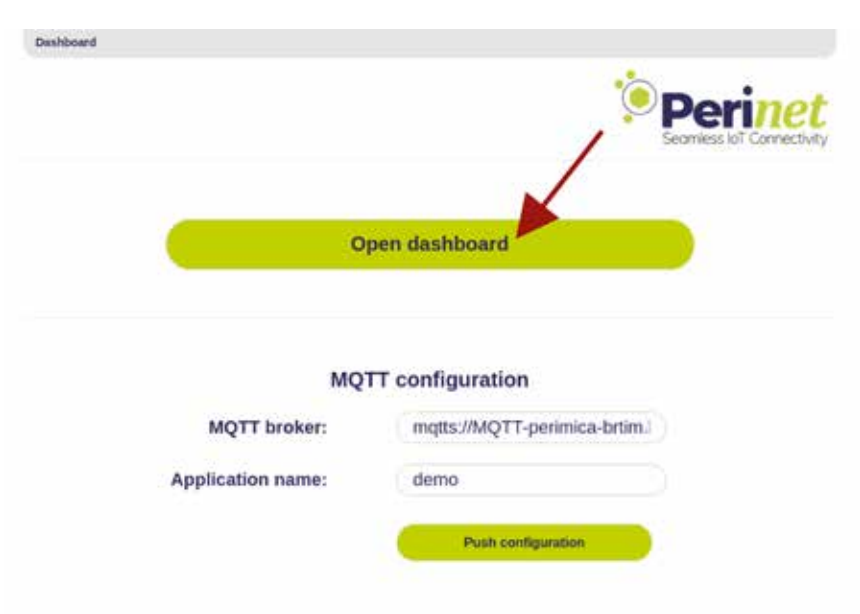

Figure 8 Dashboard container

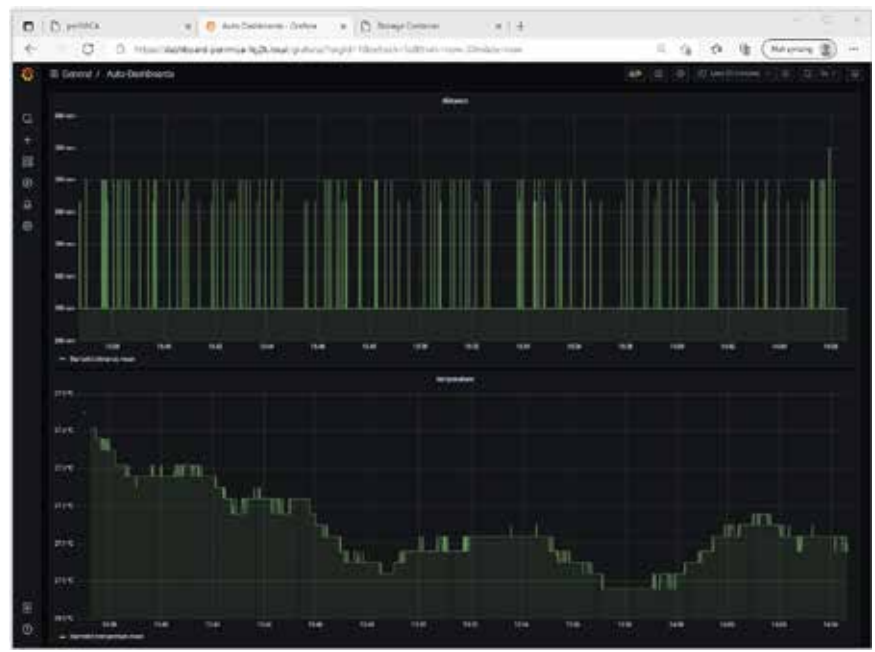

Figure 9 Grafana Dashboard

#### 2.4 periMICA containers

A detailed description of each periMICA container can be found in the corresponding **Container User Guide**, available on

**https://docs.perinet.io/**

### **3 Access the periNODE Web UI**

The periNODE smart adapters have a friendly Web User Interface (UI) for device management and configuration.

To access the Web-UI, open your browser and enter the URL of the node in its address bar. The URL is determined by the node name, written on the device, as follows: "**https://<nodename>.local**"

Figure 9 shows a periNODE smart adapter for 0-10V signal type. In this case the node's name is **perinode-aab8k**, thus the URL for this periNODE is: "**https://perinode-aab8k.local**"

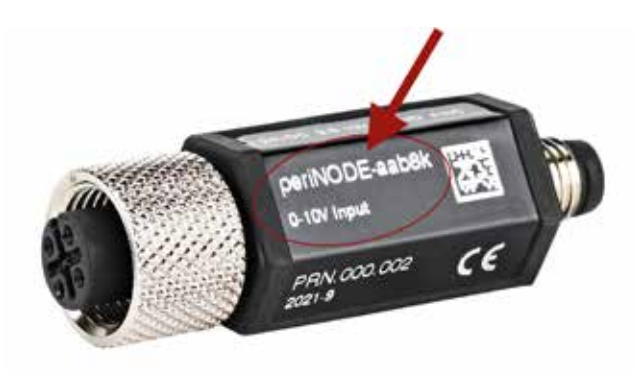

Figure 10 periNODE 0-10V

Based on the above, use the node name corresponding to the device in your kit.

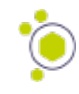

### **3 Access the periNODE Web UI**

Figure 11 shows the homepage of the periNODE that displays the live sensor values.

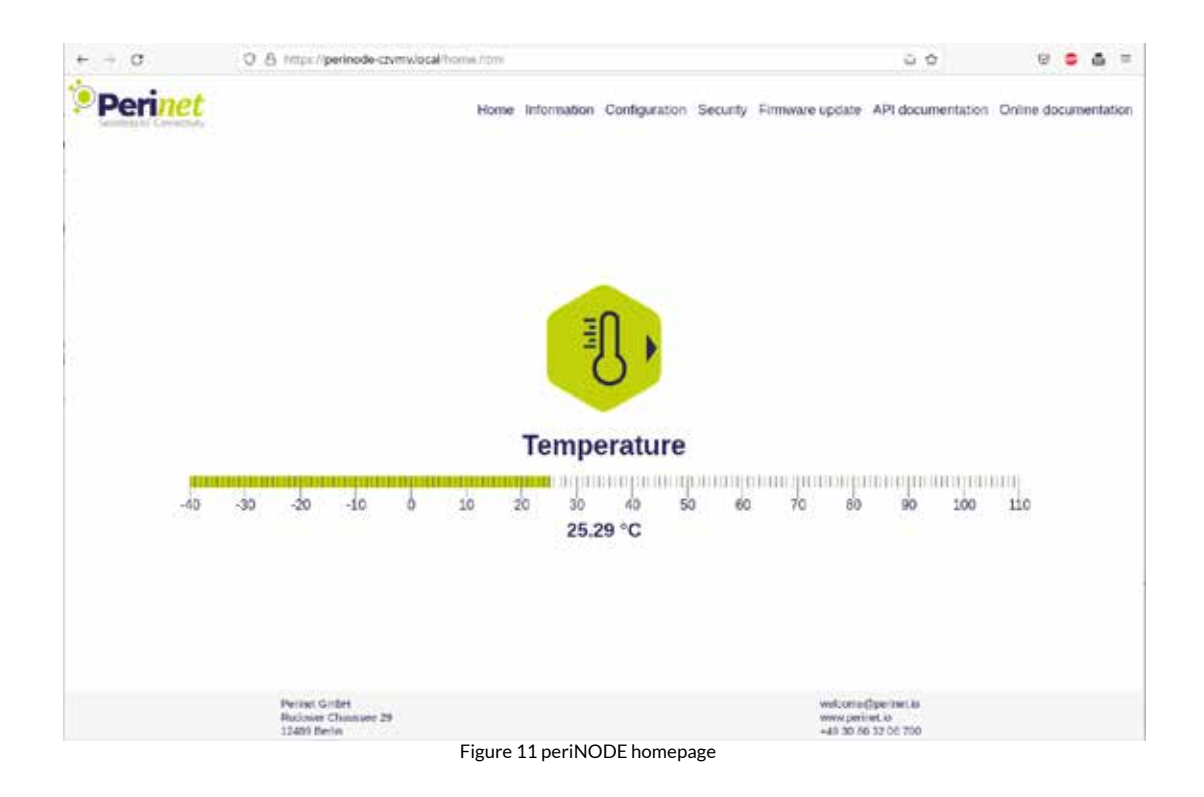

*Please note that the temperature sensor you received is intended for fluids. It might show higher values if used in the air.*

Since the periNODEs in the Starter Kit are bound to the periMICA application, Perinet suggests to not change the configuration.

Please consult the **Starter Kit Maxi User Guide** for more information (available on https://docs.perinet.io).

### **4 Troubleshooting**

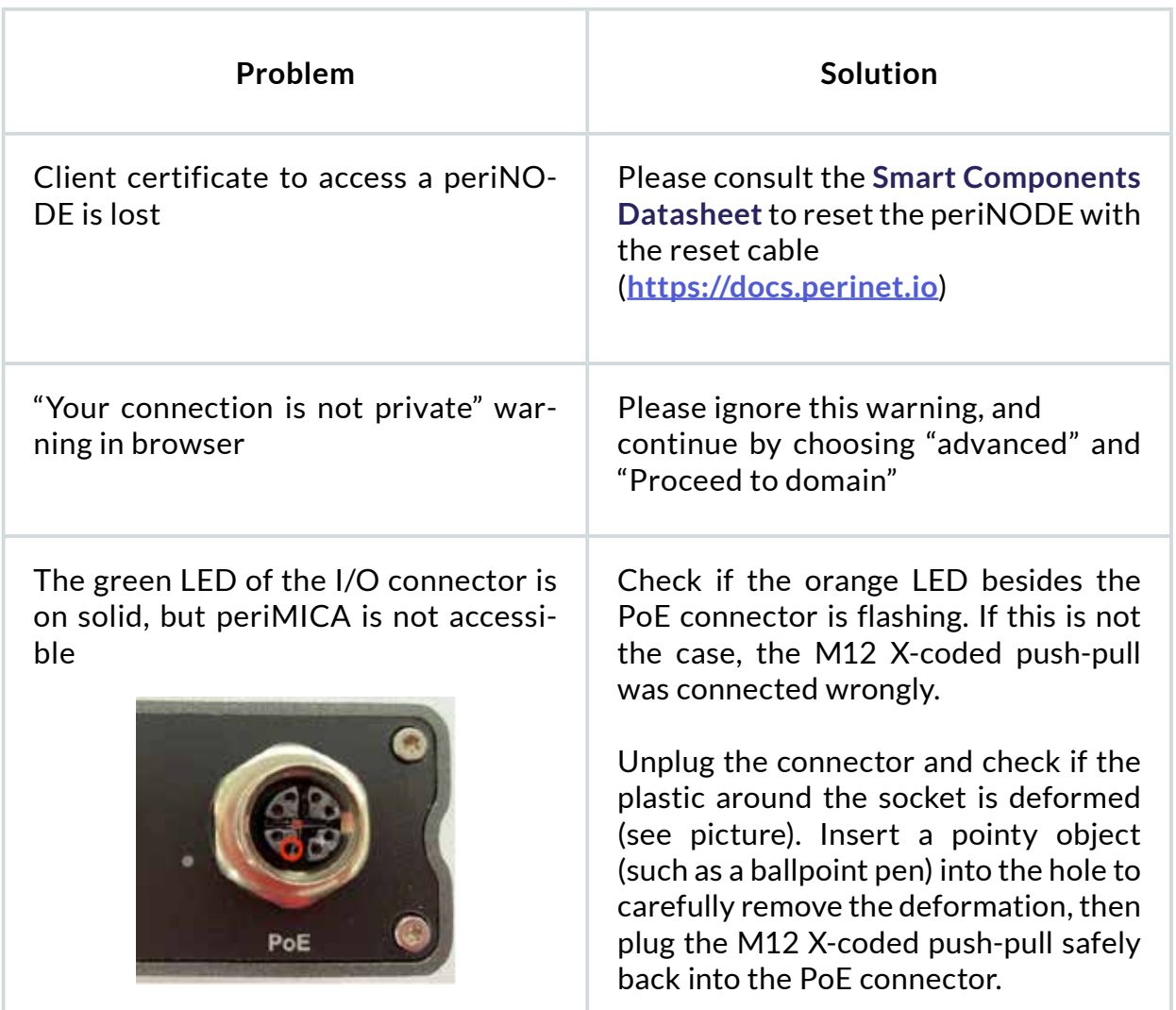

#### **5 Contact and support**

For customer support, please call us at **+49 30 863 206 701** or send an e-mail to **support@perinet.io**.

For complete contact information visit us at **www.perinet.io**.

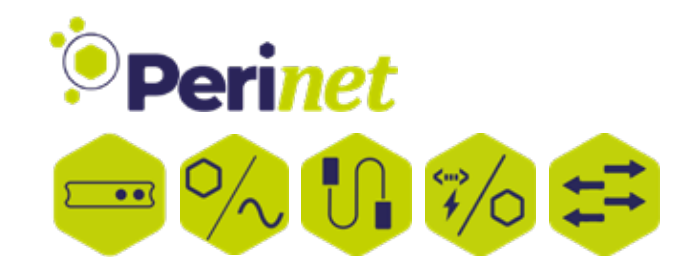

Perinet GmbH Rudower Chaussee 29 12489 Berlin +49 30 86 32 06 701 support@perinet.io perinet.io